#### WELCOME TO THE NEW MYHEMS!!!!

# MyHems

| Email    |       |  |
|----------|-------|--|
|          |       |  |
| Password |       |  |
|          |       |  |
|          | Login |  |
|          |       |  |

Forgot password? Privacy Policy

Are you an educator? Download our mobile app.

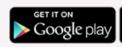

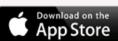

### Creating a user name/password

Please click on link below and make a user name and password. (this will be different from old hems)

For the logins, put your email here and it'll send a reset email:

https://portal.myhems.com/forgot-password

#### **Installing Application for Iphone**

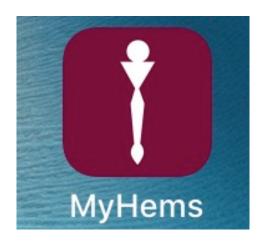

### Installing the Apps

- Go to <a href="https://portal.myhems.com/">https://portal.myhems.com/</a>
- Download app from main screen
- You will not be able to Download from App
   Store directly

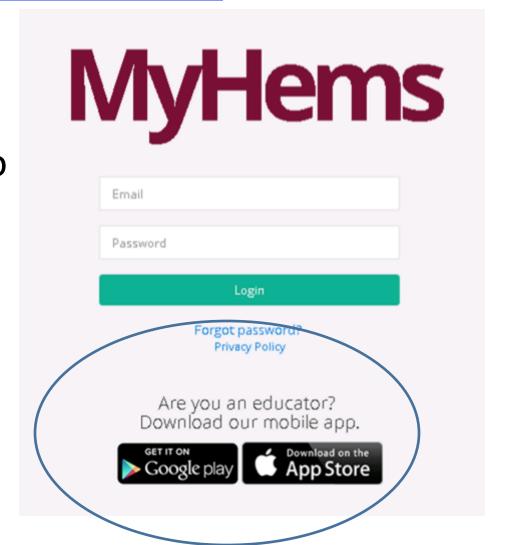

#### My Hems Iphone App

- 1. Click "INSTALL"
- 2. Close out of the page. You will see the Hart Icon on your phone screen.
- 3. Click on the app

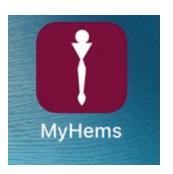

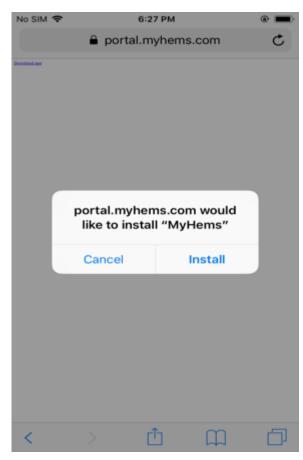

### My Hems Iphone App

 Once you click on the app you may get the this screen

Go to your SETTINGS ICON

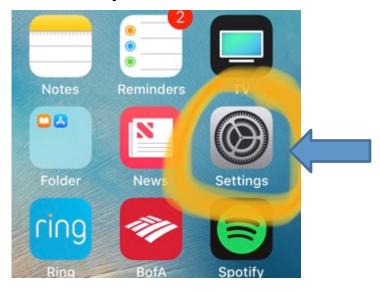

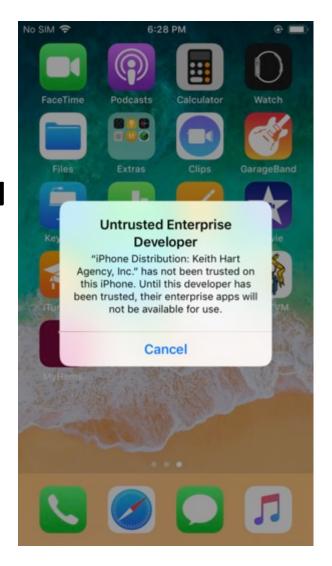

### My Hems Iphone App

Once in settings click GENERAL then Device management
 SETTINGS GENERAL DEVICE MANAGEMENT

Click "Trust Keith Hart Agency, Inc."

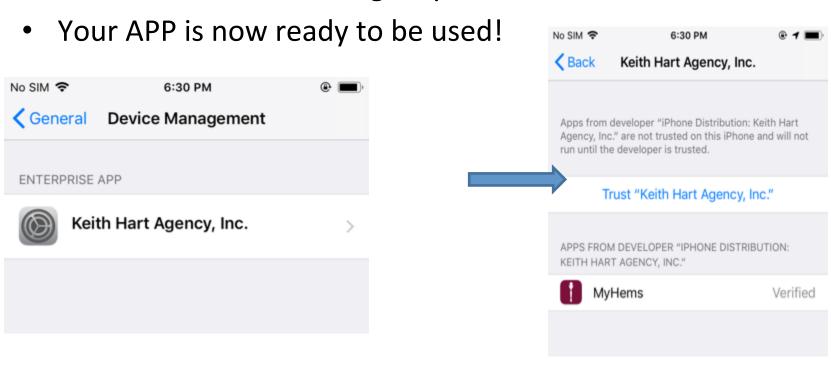

### Installing the Android App

- Go to Playstore
- Search "myhems educator app "
- Install
- Log in with name and password created on <a href="https://portal.myhems.com/">https://portal.myhems.com/</a>

## App Search

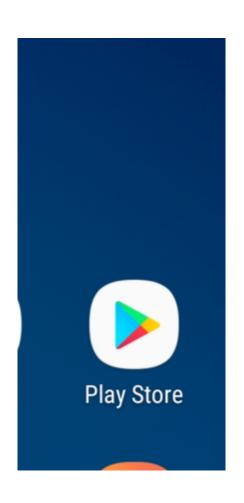

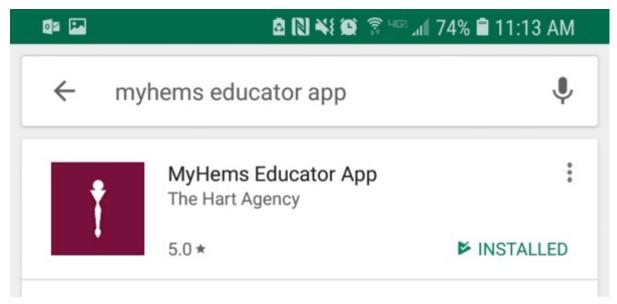

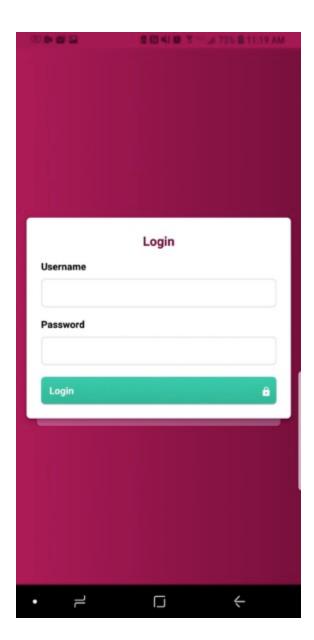

Log in screen

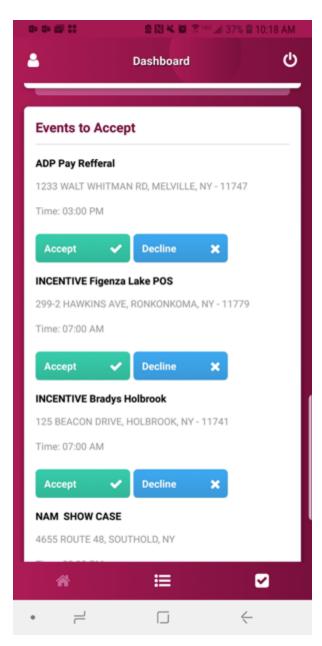

Home screen

#### Dashboard

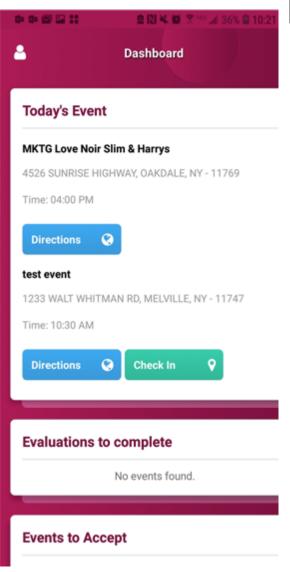

You'll see todays events Evaluations to complete And events to accept

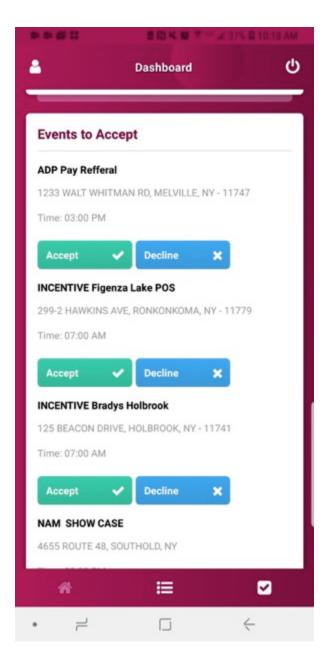

#### Hems Dashboards

You will be able to accept or decline your events directly

From your app home screen dashboard

#### Map Bonus

 In your check in screen it also gives you the options to get directions to event directly

from the app!

| Today's E              | vent                                     |   |
|------------------------|------------------------------------------|---|
| roddy 5 E              | vent                                     |   |
| fake event             |                                          |   |
| 1233 WALT V            | WHITMAN RD, MELVILLE, NY - 11747         |   |
| Time: 09:30            | AM                                       |   |
| Directions Test event9 |                                          |   |
| 10514 poins            | ettia lane, Santa Fe Springs, CA - 90670 | 0 |
| Time: 09:00            | AM                                       |   |
| Directions             |                                          |   |

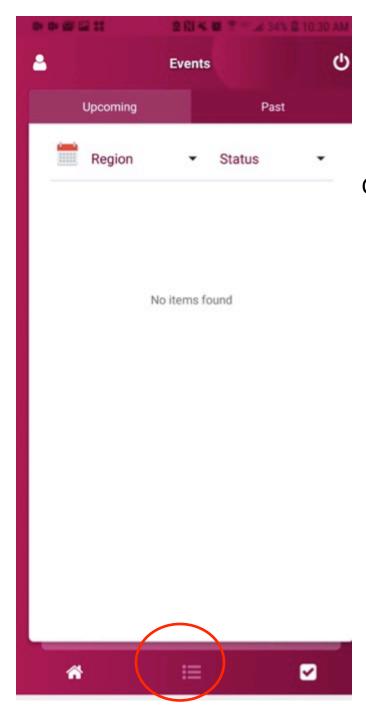

#### DASHBOARD

Clicking this will allow you to see upcoming and past events

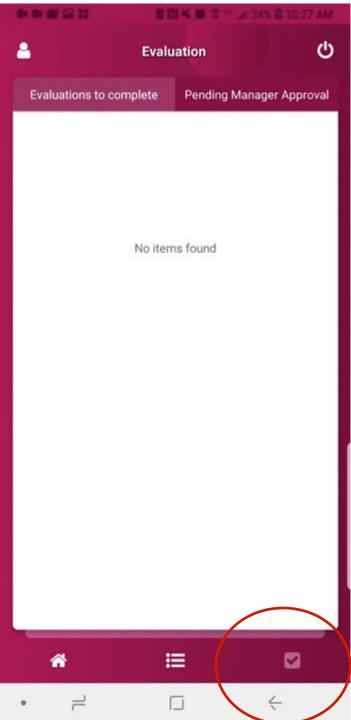

#### Check button at bottom

When clicking the Check button at bottom this is screen that will show

Evals to complete- your reports not completed will show

Pending manager approval is evaluations you completed and need approval from MANAGER

#### How to Check in

Once logged in your event will show: for today and pending;

- Location MUST BE TURNED ON on your phone in order to be able to check in and out
- You will be able to check in 15 minutes prior to event start time In hems.
- Once check in is selected it will prompt to allow media files, and camera you MUST hit allow to both options
- Camera will then open for you to take your "clock in photo"
- There will be an upload Photo option as well so you can upload photos needed during tasting

### Pictures/Reports

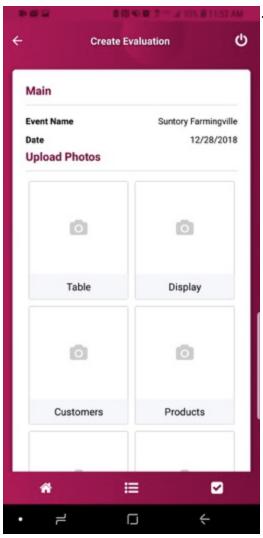

This is where you will upload pictures.. You should be able to Either take photo or upload from gallery

\*same pictures are required as old hems\*

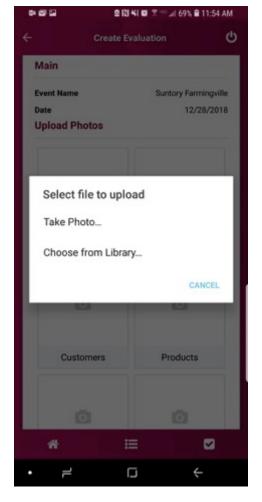

### Taking pictures

- There will be an upload Photo option as well so you can upload photos needed during tasting
- You can add more then one photo to each slide,

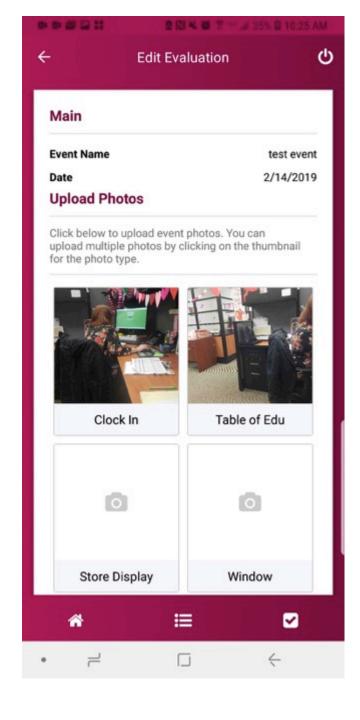

### How to use App Checking out

 You will not be able to check out until event ends.. Once event ends you will hit check out

button and take clock out photo

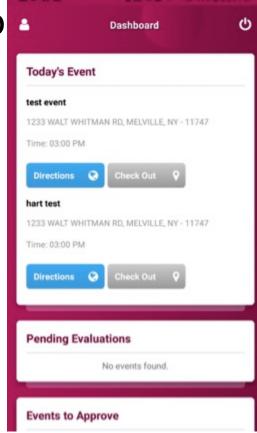

### Reports/pictures

- Once event has ended and you have checked out you will then see the event listed in evaluations to complete
- Click on the plus sign, then your evaluation report will show up to fill in

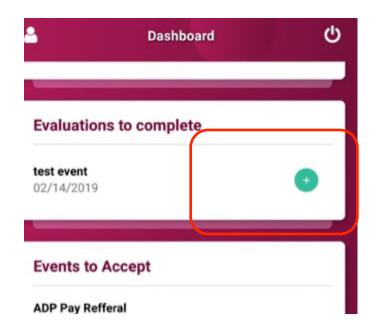

Reports on app

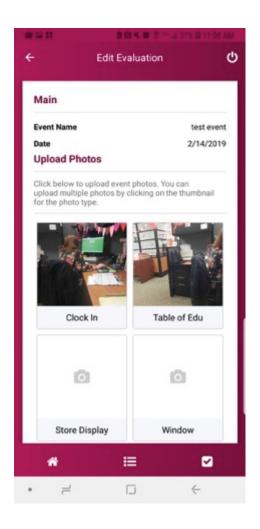

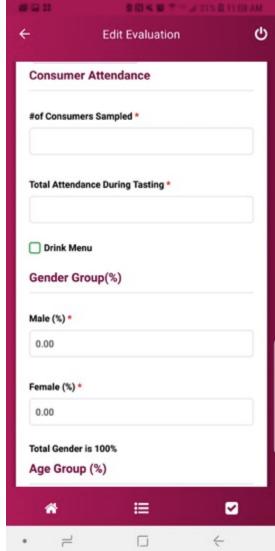

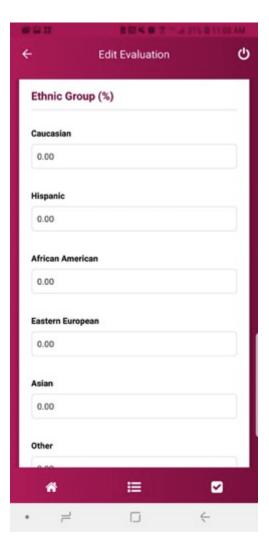

#### Reports on app

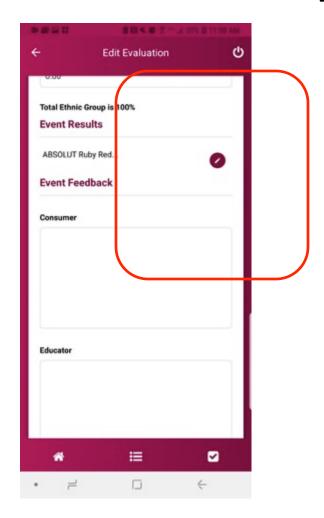

Next to product you will NEED to click the pencil To input inventory and bottles sold

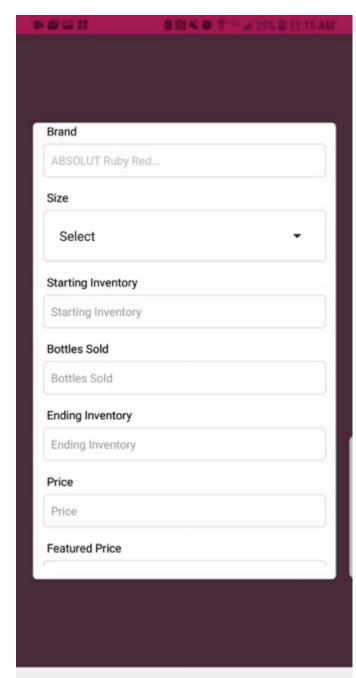

### Inputing inventory

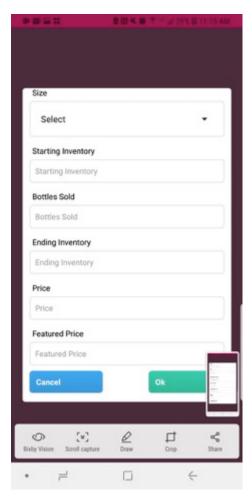

Once you click pencil this
Screen will appear, input info
and click ok
You will then be able to finish
rest of report

### Report on app

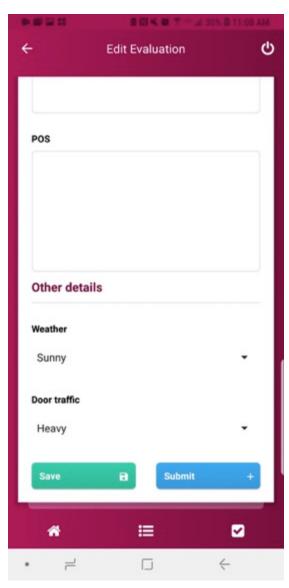

When finished click submit

#### Editing report on app

- Once you submit your report you CAN go back and edit...
- The report will be found when you click check at bottom of dashboard
- As long as you submitted, it will be listed under pending manager approval

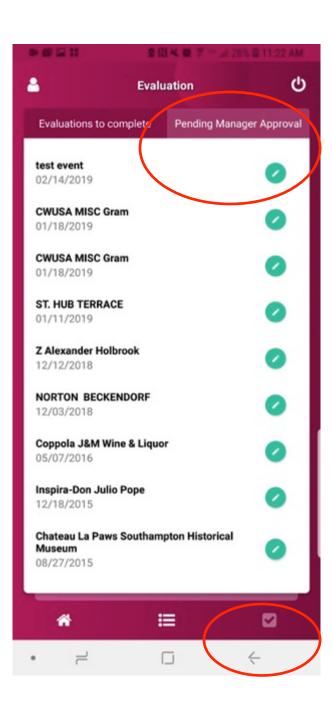

#### **Editing report**

Click check at bottom to get to this screen
Click pending manager approval to get to reports
Click pencil to edit
Then submit

# https://portal.myhems.com/

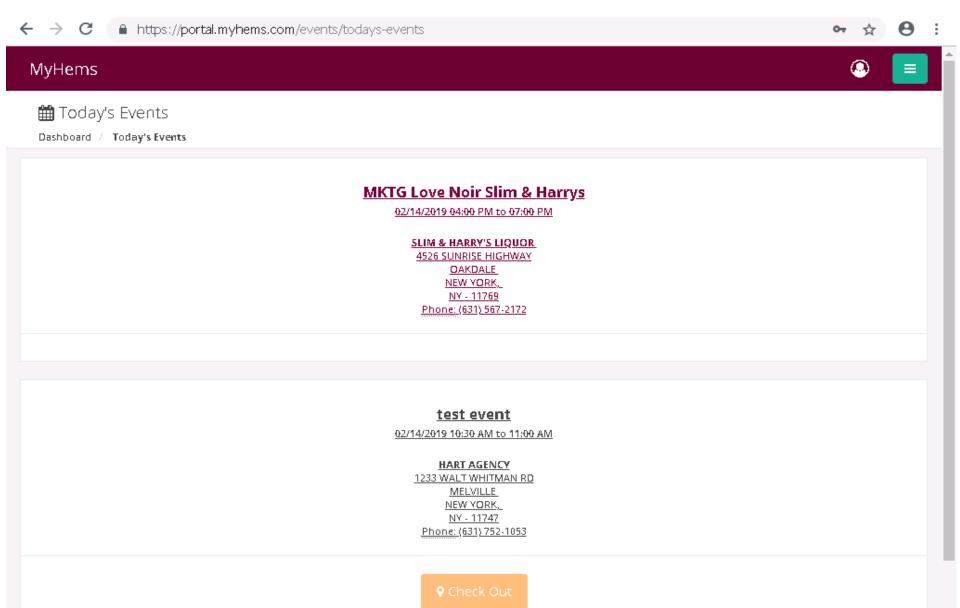

#### Portal.com

Home screen will show todays events when logging in

 If you have a phone that cannot have an app you can check in with location on portal.com

### Navigating portal

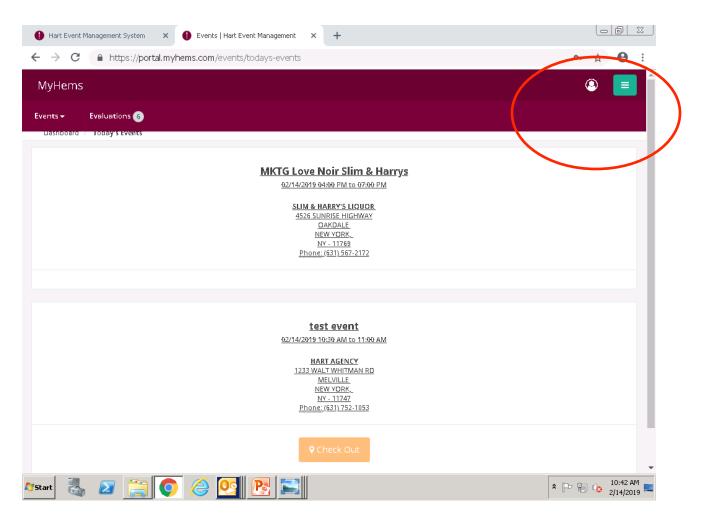

Clicking on the green button will drop down menu or close menu for you

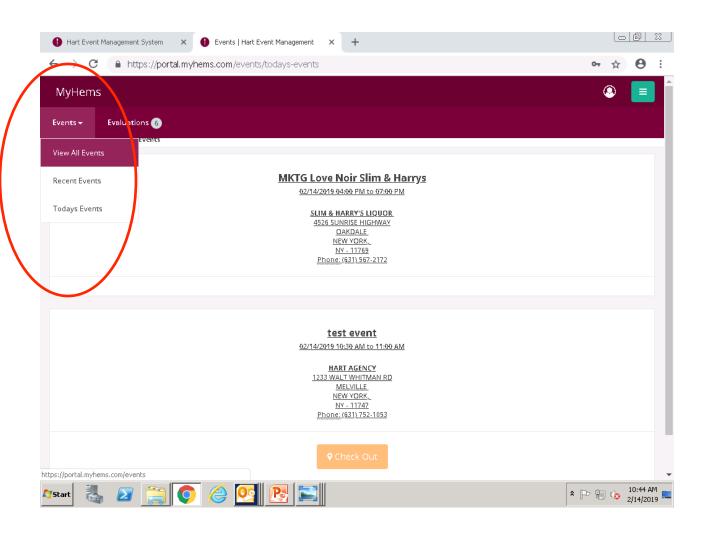

Event tab brings up your events
Other tab evaluation brings up evolutions and reports

### Clicking evaluation tab

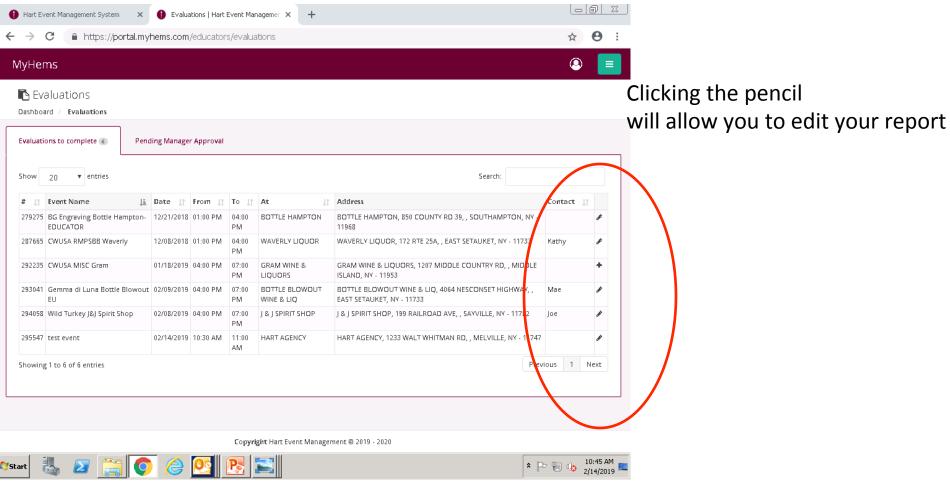

Clicking on evaluations will bring up evaluations to complete or pending MANAGER APPROVAL

#### Reports

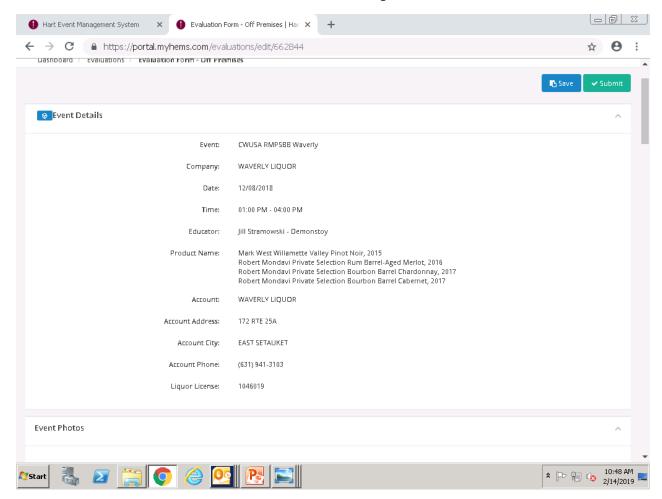

When you click the pencil to edit or input this will show, scroll down to complete report

## Drop in your pictures

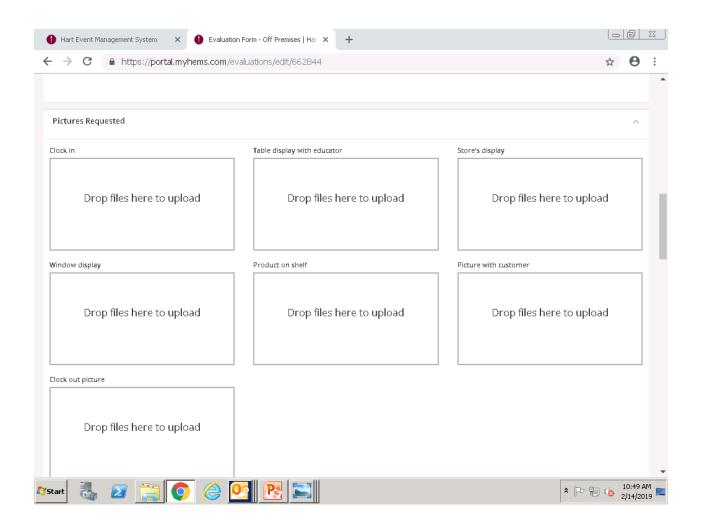

#### **Pictures**

 Pictures required remain the same you can add as many as you want!

### Reporting

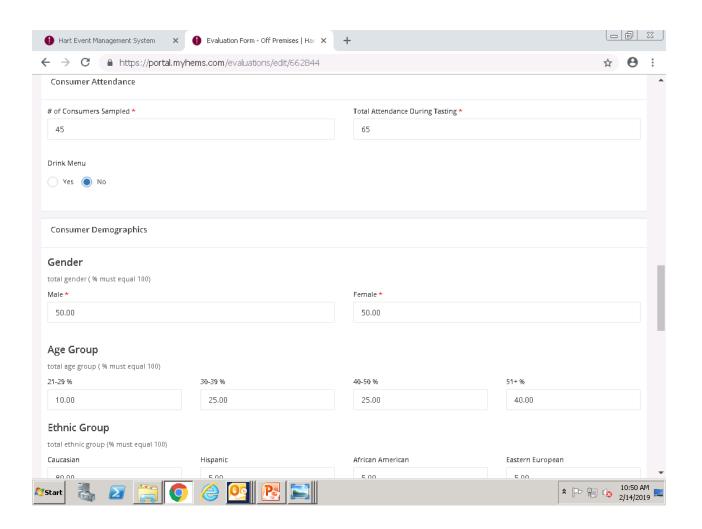

#### Report new additions

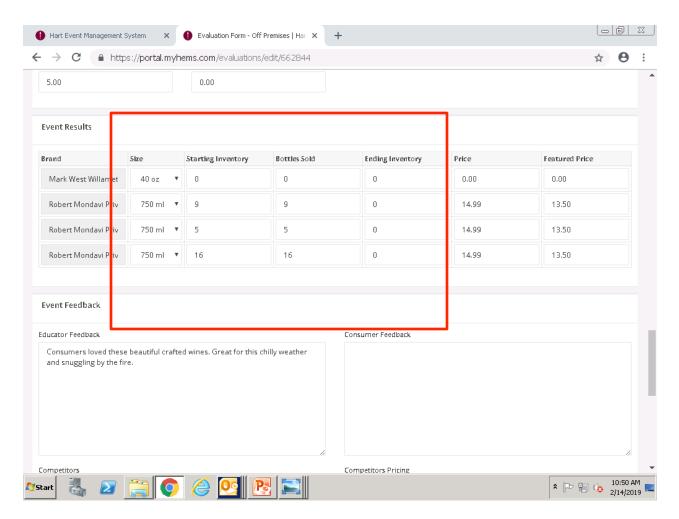

Starting and ending inventory is requested by reps... please ask store staff or count bottles on shelf

### Report additions

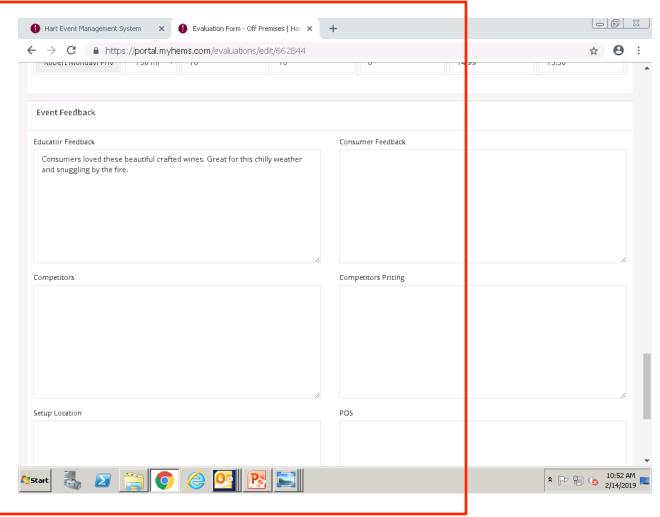

Please see following slide For explanation of new comments needed

#### Comments added

- Educator feedback- Is YOUR FEEDBACK ON EVENT
- Consumer feedback- CUSTOMER FEEDBACK
- Competitors- What is next to your bottles on shelf
- Competitor Pricing- what is pricing?
- Example: you are doing Absolut what other vodkas does store sell at what price?
- POS- did you have any giveaways? If so what

#### Then click submit!

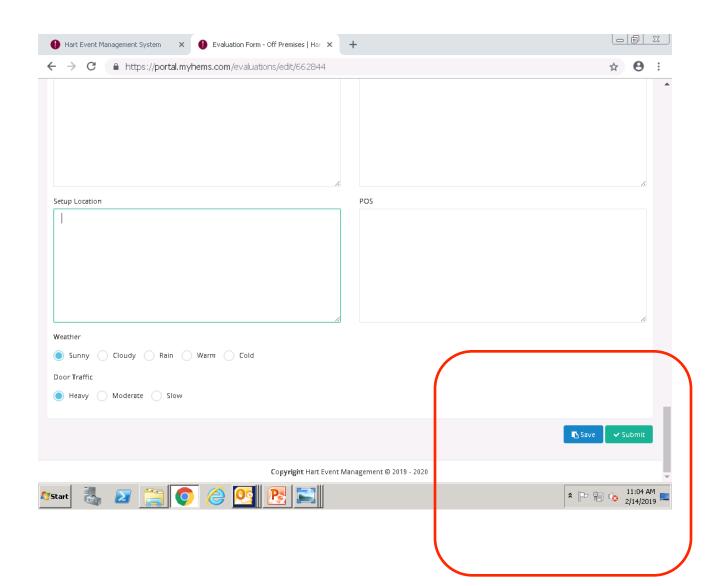

## Editing your information

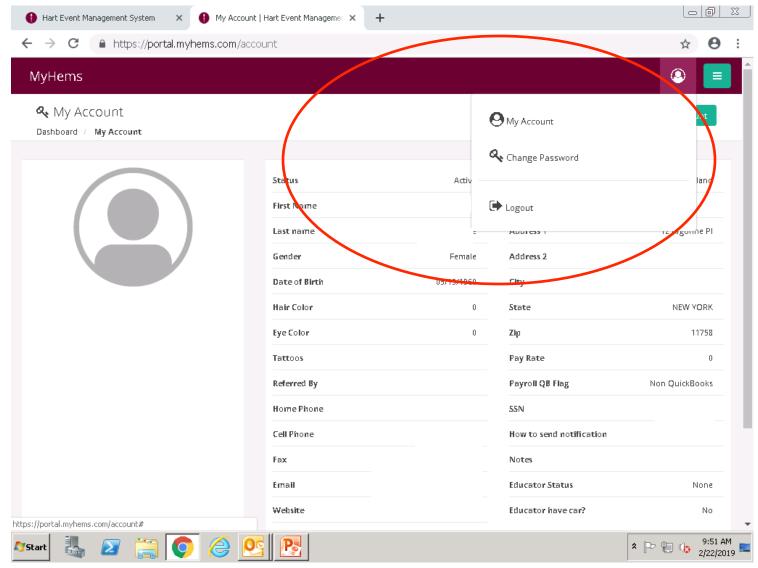

#### **Educator Profile**

- You are able to edit your profile when you click the person image at the top of screen...
- Click my account and edit info
- Please log in and add social media info, facebook Insta twitter addresses etc to your profiles! At the bottom of your info page

#### **Educator Profile**

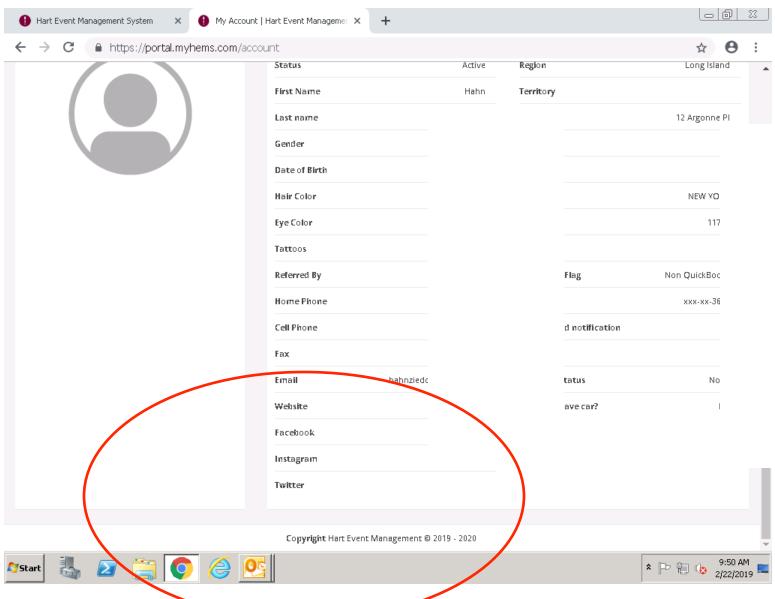

#### You're done!

- Congrats! You've finished!
- If you have any questions DO NOT WAIT TO REACH OUT...please call or stop in so we can walk you through the app and new hems!
- No question is a bad question!